# TCLEDDS: DEFINITIONS AND FUNCTIONAL JOB AID

For Texas Law Enforcement Departments, Academies, Training Providers, and Exam Sites.

## <span id="page-0-0"></span>**PURPOSE**

This document is designed to provide definition of TCLEDDS and TCOLE terminology, as well as supplying information on the functions inside TCLEDDS. A table of contents is provided to allow you to skip to the topic needed.

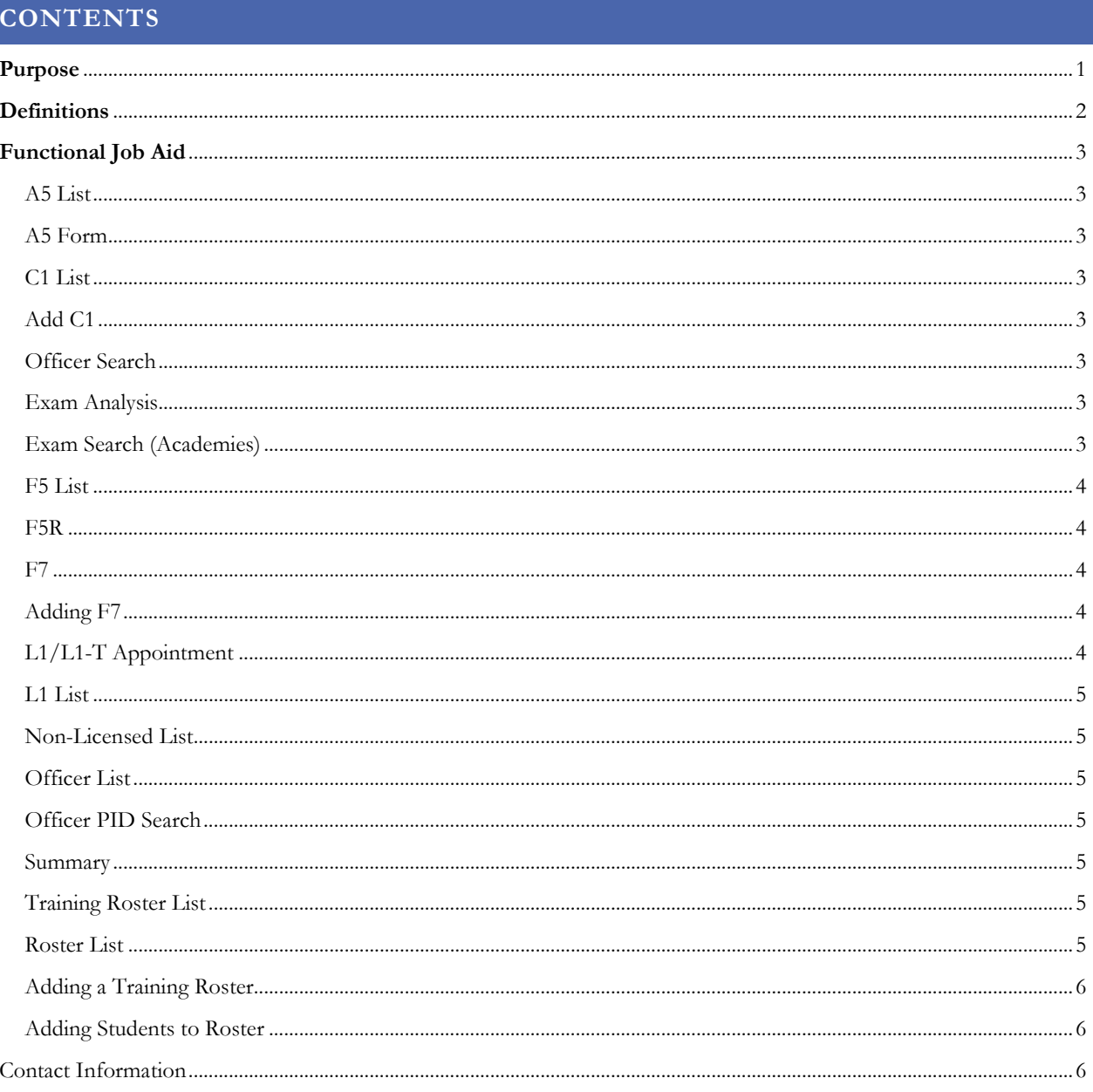

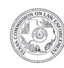

<span id="page-1-0"></span>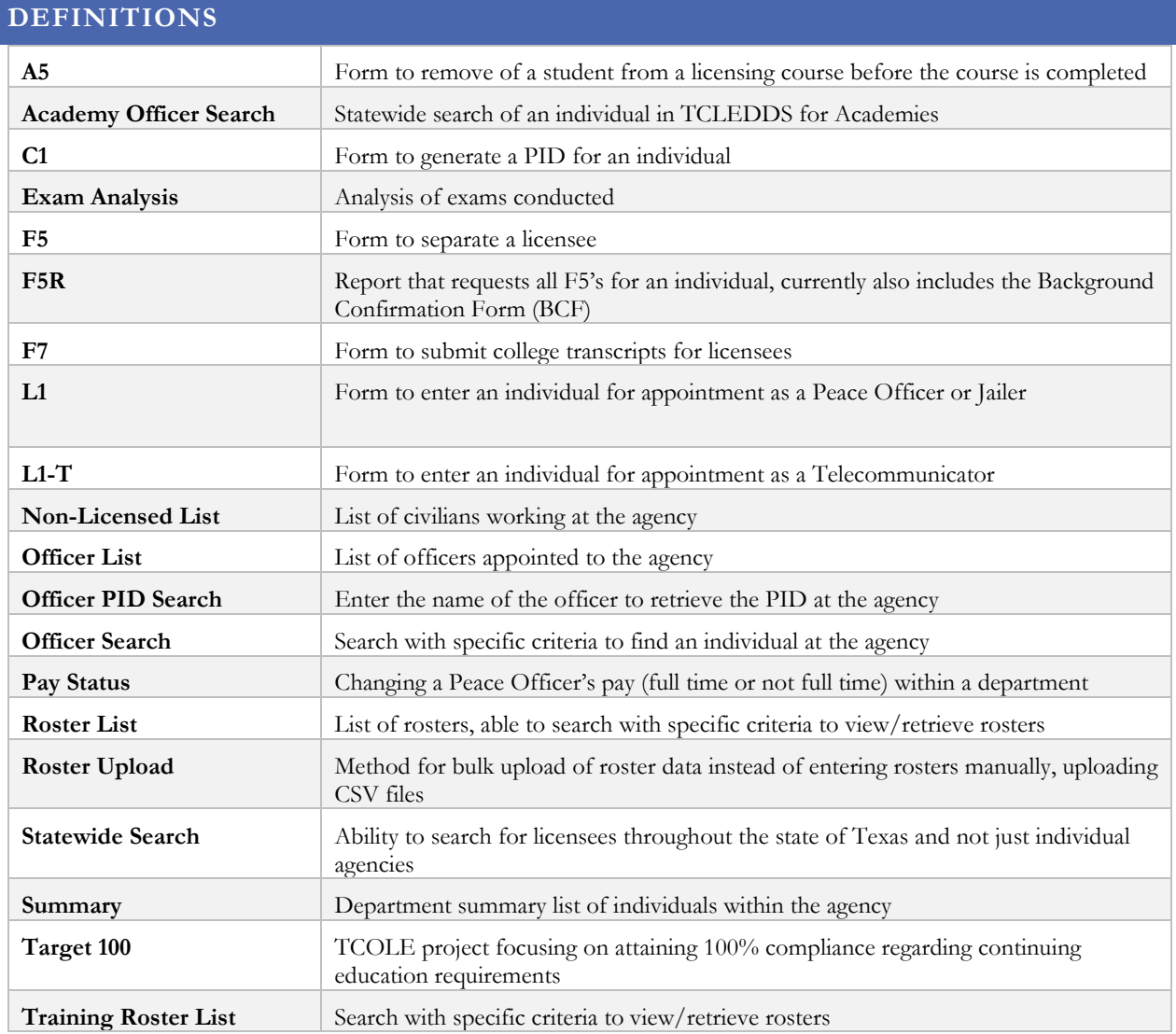

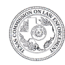

# <span id="page-2-0"></span>**FUNCTIONAL JOB AID**

## <span id="page-2-1"></span>A5 LIST

- A5 separation from an academy Information will be shown on the individual's PSR
- The list will show all A5's submitted by your academy

### <span id="page-2-2"></span>A5 FORM

- Used only to remove someone from a licensing course.
- Located on the A5 List page; click 'Add an A5' to open the form.
- Make sure your pop-up blocker is disabled.
- Enter all required information.
- Once entered, the A5 cannot be removed by the academy. Our IT division must be contacted to remove an A5 from an individual's record. Email: **[support@tcole.texas.gov](mailto:support@tcole.texas.gov)**

### <span id="page-2-3"></span>C1 LIST

- Can review all C1's (or requests for a TCOLE ID number) submitted by your agency.
- This is not a statewide search for a PID.

### <span id="page-2-4"></span>ADD C1

- Ensure all information entered is accurate; this will become the individual's official TCOLE record.
- Double check SSN to ensure it is correct.
- Enter all information; do not leave any spaces blank.
- The system advises either an email **or** telephone number. If both are available, enter both in the system.
- A PID is issued once all information has been entered and the Submit button has been clicked.

## <span id="page-2-5"></span>OFFICER SEARCH

- Conduct a search by at least 2 criteria to see if an individual is already in the system. o most common is last 4 of SSN and last name.
- If an individual is in the system, use the PID assigned.
- If an individual is not in the system, continue to the C1 List page to create one.
- Not a statewide search (unless your account type is Academy)

## <span id="page-2-6"></span>EXAM ANALYSIS

- Allows you to view exams proctored by your entity.
- Allows you to print exam results for students who have completed their exam.
	- o Students may also view/print their exam results in their MyTCOLE account.
- Select the exam and a date range to view results.

## <span id="page-2-7"></span>EXAM SEARCH (ACADEMIES)

- Enter the Start Date and enter the End Date.
- Will generate a list of cadets who have completed the selected licensing course during the specific timeframe chosen.

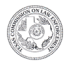

- It will advise the date of completion, the course, cadet name and DOB.
- It will show if they passed or failed. If failed, it will show the attempt number so that you can see how many attempts are left.
- If you click on the exam hyperlink to the left of the name, you will get a breakdown of their exam.

## <span id="page-3-0"></span>F5 LIST

- The department can enter an F5 Separation of Appointment, for an individual.
- Once the F5 has been entered, criteria can be reviewed as Pending, Approved or Rejected.
- The approved F5 can then be viewed and printed.

## <span id="page-3-1"></span>F5R

- Only certain individuals within the department will have statewide access to this screen.
- Will produce a report with all F5's for an individual.
- Will also produce the BCF Background Confirmation Form.

### <span id="page-3-2"></span>F7

- Enter all college information for an individual.
- College must be regionally accredited.
- Information can be entered in two areas in TCLEDDS
	- o F7 List
	- o Officer List
		- Officer Editor
		- Education tab
		- Submit F7 Form

## <span id="page-3-3"></span>ADDING F7

- Delete old college information, if necessary.
- Enter new information.
- Update existing information.
- If a mistake is made on a processed  $F7$ , you can enter a new  $F7$ , with the correct information. Once processed, the new information will override the old, existing information.

## <span id="page-3-4"></span>L1/L1-T APPOINTMENT

- Enter an L1/L1-T in order to appoint an individual to your department as a Peace Officer, Jailer or Telecommunicator.
- Must have all required documents on file prior to the submission of the  $L1/L1-T$ , including the BCF.
- If a department is going to hire an individual on a temporary jailer or telecommunicator license, conduct a search to determine if they have a PID in the system. If not, then a C1 will have to be completed before the L1/L1-T can be submitted and processed.
- The forms are located on the L1 / L1-T Appointment page; enter the Appointment Start Date, PID, and select the Appointment type.
- The L1/L1-T application will appear for completion.
- All demographic information must be entered, or you will not be able to submit the  $L1/L1-T$ .
- Key Terms:

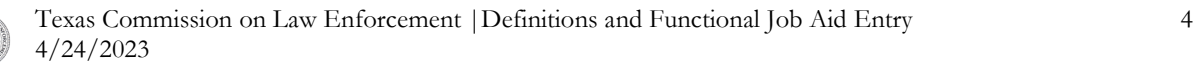

- o New Applicant has not been appointed for that license
- o Less Than has less than 180-day break in service
- o More Than has more than 180-day break in service
- o Expansion of a license: when an individual who holds one license either gains a new license or gains a new service for a different license. For example: a peace officer working for a sheriff's department becomes licensed and gains a new service as a jailer.
- o Retired State Officer must meet definition in 1701.356
- For the Appointment Process Flow Chart, visit: [https://www.tcole.texas.gov/content/background](https://www.tcole.texas.gov/content/background-confirmation-and-tcole-secure-share-0)[confirmation-and-tcole-secure-share-0](https://www.tcole.texas.gov/content/background-confirmation-and-tcole-secure-share-0)

## <span id="page-4-0"></span>L1 LIST

- This is a list of all the L1's entered by the department.
- Once the L1 has been entered, it can be reviewed as Pending, Approved or Rejected.
- The approved L1 can then be viewed and printed.
- If the L1 is rejected, read the reason for rejection, correct the issue, and then resubmit once corrected.

#### <span id="page-4-1"></span>NON-LICENSED LIST

- A list of all employees in your agency in a non-licensed capacity.
- Non-licensed individuals can be entered so that the department can keep track of training, or for the civilian to gain access to other TCOLE systems, such as TSS.

### <span id="page-4-2"></span>OFFICER LIST

- A list of all licensees in your department
- You may scroll over a particular PID and can
	- o View and Print PSR
	- o Officer Editor
	- o View and Print L1
	- o Submit F5

## <span id="page-4-3"></span>OFFICER PID SEARCH

- Enter the First Name and Last Name of an individual to retrieve the PID.
- Statewide access will give the ability to search any name and retrieve the PID.

### <span id="page-4-4"></span>SUMMARY

- Will list the number of licenses with the department.
- Will list the number of non-licensed individuals.

#### <span id="page-4-5"></span>TRAINING ROSTER LIST

- Search Field allows for the review of rosters via the listed options
- "Status" is the most common search. Will find the Approved, Rejected and Pending rosters.

#### <span id="page-4-6"></span>ROSTER LIST

• Search field allows for the review of rosters via the listed options

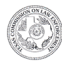

• "Status" is the most common search. Will find the Approved, Rejected and Pending rosters.

### <span id="page-5-0"></span>ADDING A TRAINING ROSTER

- Pop-up blocker must be disabled
- Choose Course ID
- Course END date
- Enter the hours of completion
- Instructor PID
	- o Instructor PID
	- o Training Coordinator or manager
	- o Staff member entering the roster
- Notes for department/academy use only.

### <span id="page-5-1"></span>ADDING STUDENTS TO ROSTER

- Once course information is completed, the student PIDs can then be added to the roster.
- Enter all students to the roster and click Save Above Changes at the bottom of the page.
- The roster will then be processed to the student record.
- If the roster is less than 30 days old, it is automatically added to the record.
- If the roster is over 30 days old, it is sent to 'pending' status and waiting for the Credentialing staff to process.
- Roster amendment requests can be sent to **[amend.roster@tcole.texas.gov](mailto:amend.roster@tcole.texas.gov)**

## <span id="page-5-2"></span>CONTACT INFORMATION

### CONTACT THE ONLINE SUPPORT TEAM

- Email address: **[support@tcole.texas.gov](mailto:support@tcole.texas.gov)**
- Phone number: **(512) 936-7700** press 3, then 1

## CONTACT THE CREDENTIALING DIVISION

- Email addresses
	- o **[Credentialing.help@tcole.texas.gov](mailto:Credentialing.help@tcole.texas.gov)** general licensing information
	- o **[Amend.roster@tcole.texas.gov](mailto:Amend.roster@tcole.texas.gov)** amend an existing roster
	- o **[Name.change@tcole.texas.gov](mailto:Name.change@tcole.texas.gov)** an individual needing to update their name in TCLEDDS
- Phone number: **(512) 936-7700** press 4, then 1

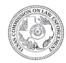